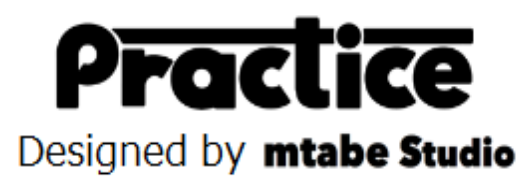

## インストール

- ・Microsoft .Net Framework4.0 をインストールする。 http://www.microsoft.com/ja-jp/download/details.aspx?id=17718
- ・アプリケーションをダウンロードする。 http://www.mtabe.com/
- ・zip ファイルを解凍する。
- ・アプリケーション(Practice.exe)を起動する。
- ・設定ボタンをクリックして
- デコーダーが接続されている COM ポートを設定する。
	- 設定用パスワードは 0000 です。
- ・アプリケーションを再起動すれば準備 OK!

## カスタマイズ

以下の項目が設定できます。

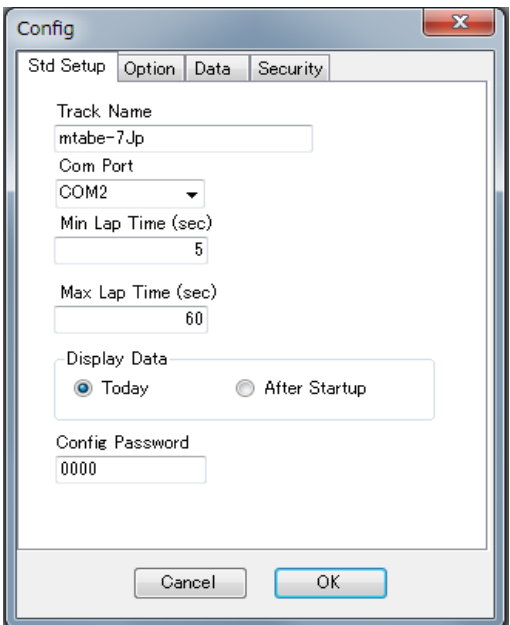

- ・Track Name サーキット名・・・画面のタイトル部分やメールに表示されます
- ・Com Port com ポート・・・デコーダーが接続されているポートを指定します
- ・Min Lap Time 最小ラップ・・・設定以下のラップを無効にします
- ・Max Lap Time 最大ラップ・・・設定以上のラップは別セッションとして管理されます
- ・Display Data 表示データ・・・旧いデータを表示しないを選んだときの表示範囲を設定します
- ・Config Password 設定パスワード・・・設定変更時のパスワードを設定します

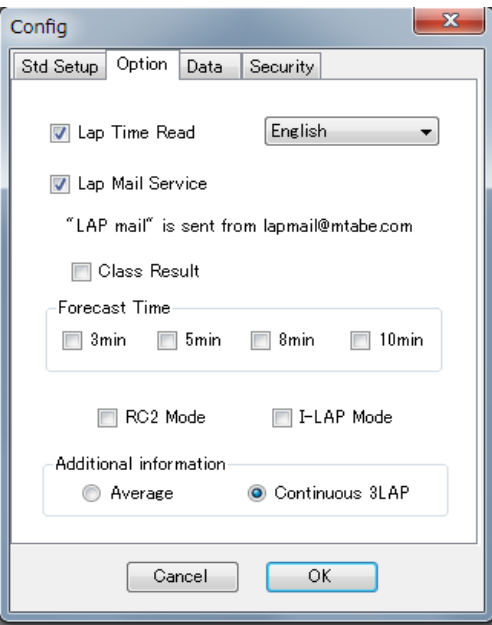

- ・Lap Time Read ラップタイムを読み上げる・・・計測ラインを通過した時にタイムを読み上げます
- ・Lap Mail Service ラップタイムをメールで送信する・・・走行後に設定したアドレスにメールを送信します
- ・Class Result クラスリザルト・・・同じクラスのリザルトをメールに記載します
- ・予想タイム・・・ラップタイムメールに予想タイム周回数を表示します
- ・RC2 Mode RC2 モード・・・RC2 を利用する場合はチェックをしてください
- ・I-LAP Mode I-LAP モード・・・I-LAP を利用する場合はチェックしてください
- ・Additional information 追加情報・・・アベレージタイムか連続 3 ラップの平均をメールに記載します

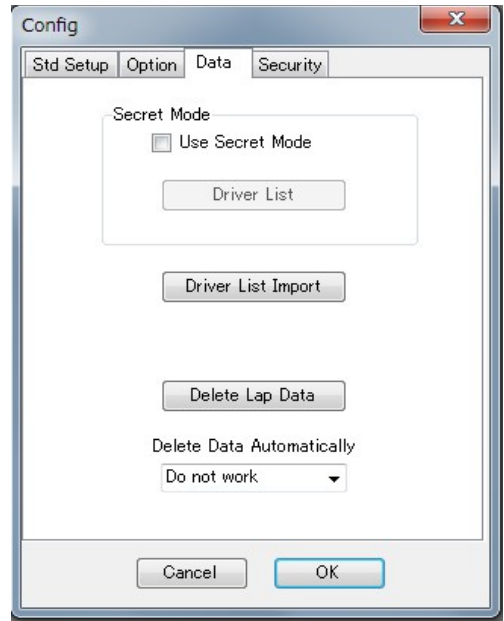

- ・Secret Mode シークレットモード・・・指定したポンダー番号を画面に表示無くするモードです
- ・Driver List Import ドライバーインポート・・・ドライバーリストをインポートします。
- ・Delete Lap Data ラップデータ削除・・・すべての走行データを削除します。
- ・Delete Data Automatically 起動時にラップデータを自動削除します。

Do not work 自動削除を行わない 1 or more month 1 ヶ月以上前のデータを削除する

3 or more month 3 ヶ月以上前のデータを削除する 6 or more month 6 ヶ月以上前のデータを削除する 12 or more month 12 ヶ月以上前のデータを削除する

設定変更後は OK ボタンを押した後にアプリケーションを再起動してください。

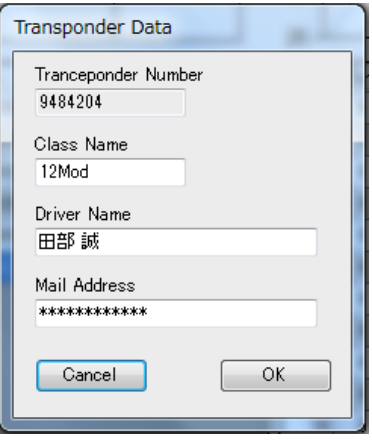

## ドライバー名の登録

- ・ドライバーリスト(一番左の一覧)を右クリックすると ドライバー名、クラス、ラップメール送信先を登録する画面が表示されます。
- ・Class Name クラス名
- ・Driver Name ドライバー名
- ・Mail Address LAP メール送信先